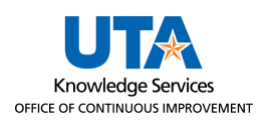

## **Add Second Direct Deposit Account Job Aid**

The purpose of this job aid is to explain how to add additional Direct Deposit Accounts.

Navigate to the Direct Deposit

From the **Employee Self Service** page, click the **Payroll and Compensation** tile.

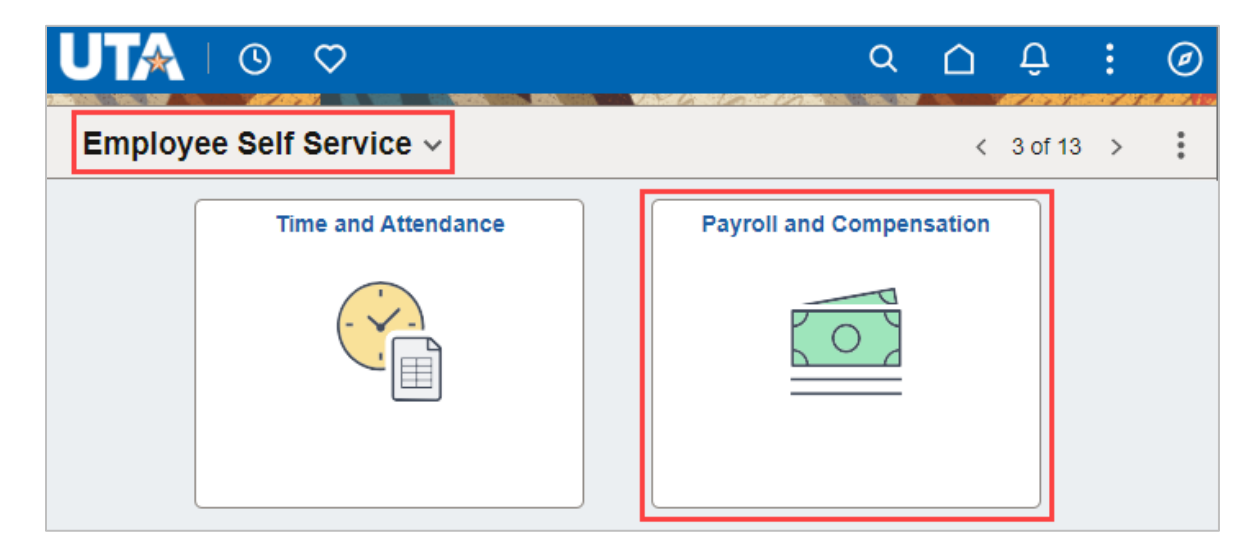

On the **Payroll and Compensation** page click on the **Direct Deposit** link from the navigation menu.

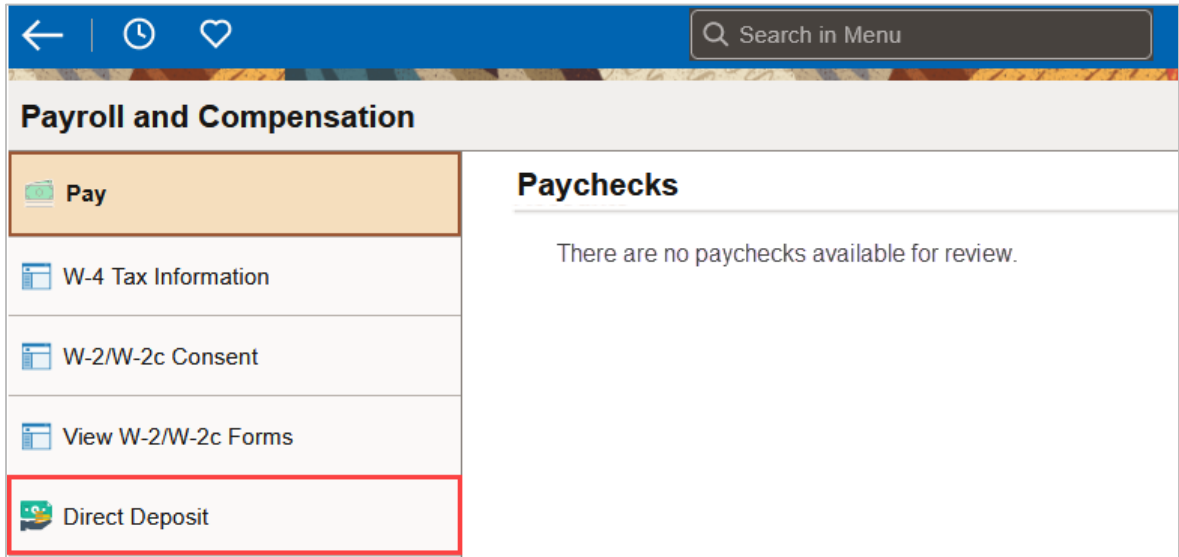

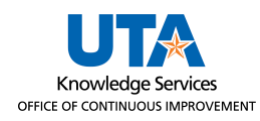

On the Direct Deposit page, click the "**+**" plus button under the Accounts section.

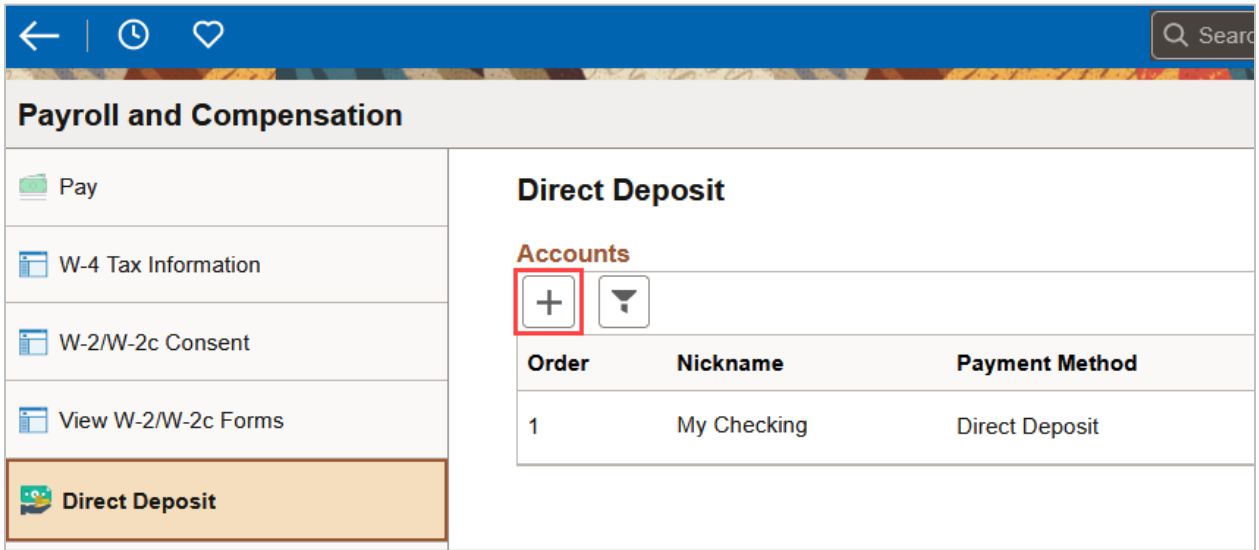

The **Add Account** pop-up window will be displayed, fill out the fields.

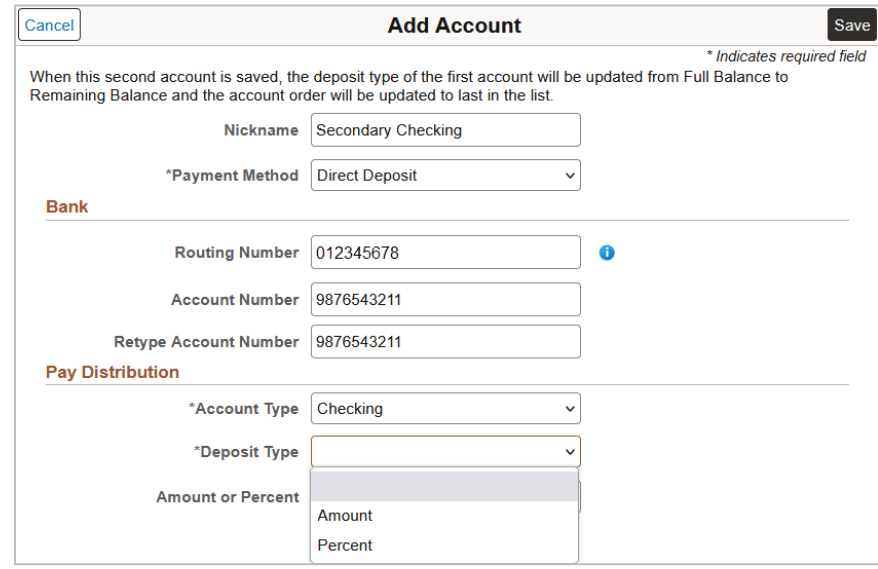

For multiple accounts, the **Deposit Type** field must be selected from the drop-down list. Select **Amount** or **Percent** depending on how the distribution of funds is being set up. Based on the selection the next field **Amount** or **Percent** changes to the selected **Deposit Type.**

If **Amount** is selected for the **Deposit Type**, the field below will change to **Amount**. Enter the dollar amount desired to deposit into that designated account.

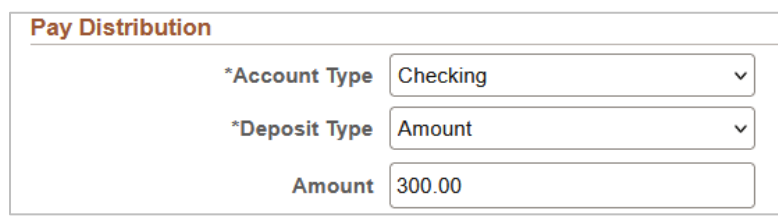

If **Percent** is selected for the **Deposit Type**, the field below will change to **Percent**. Enter the **percent** desired to deposit into that designated account.

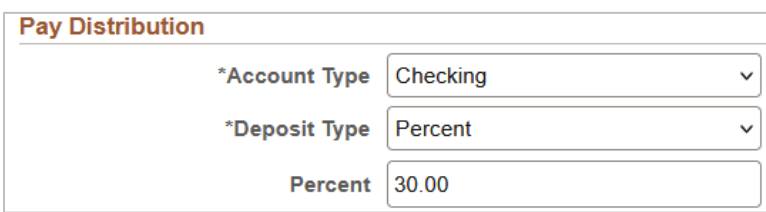

The **Identity Verification** pop-up window will be displayed, enter a **Prior Account** number associated with the Direct Deposit for the employee and click **Done**.

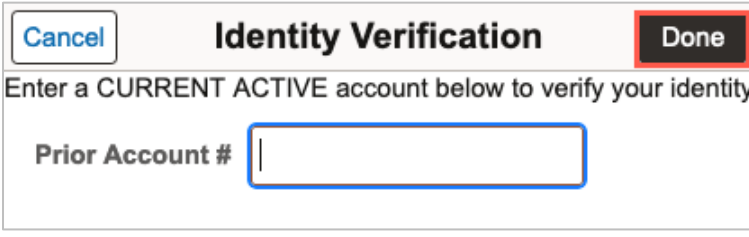

**Note:** *The Prior Account # can be an existing account number associated with the account or an account number that has been changed in the past.*

Entering a correct prior account number will return you to the **Direct Deposit** page where the green banner appears verifying the account has been successfully added.

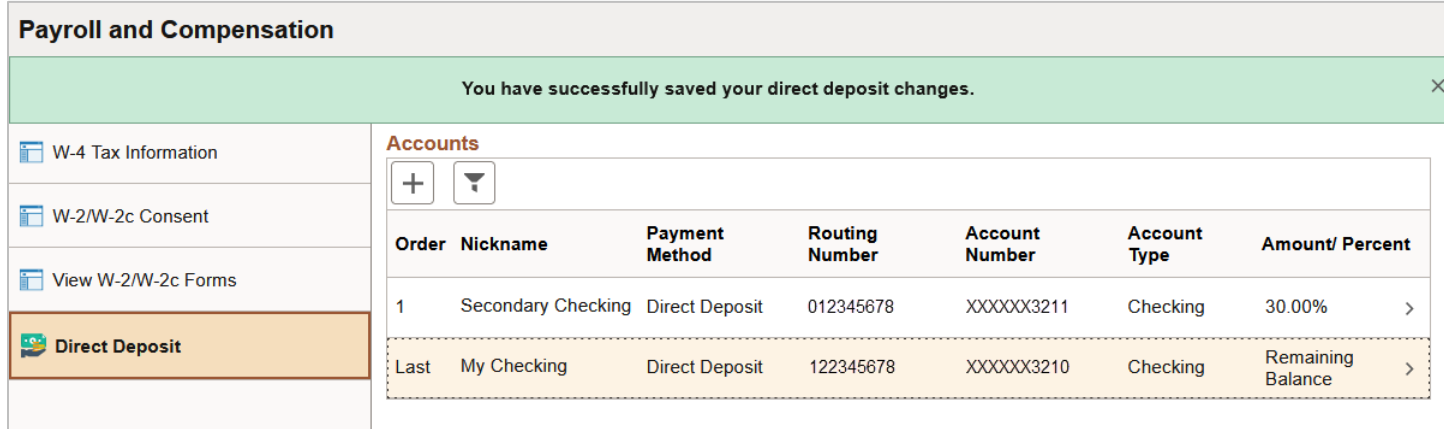

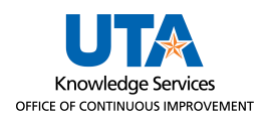

The **Order** of direct deposit accounts is automatically updated and orders the new account as "1" and changes the first account to "Last." The **Amount/Percent** field displays the Amount/Percent for the added account, and Full Balance is updated to Remaining Balance.

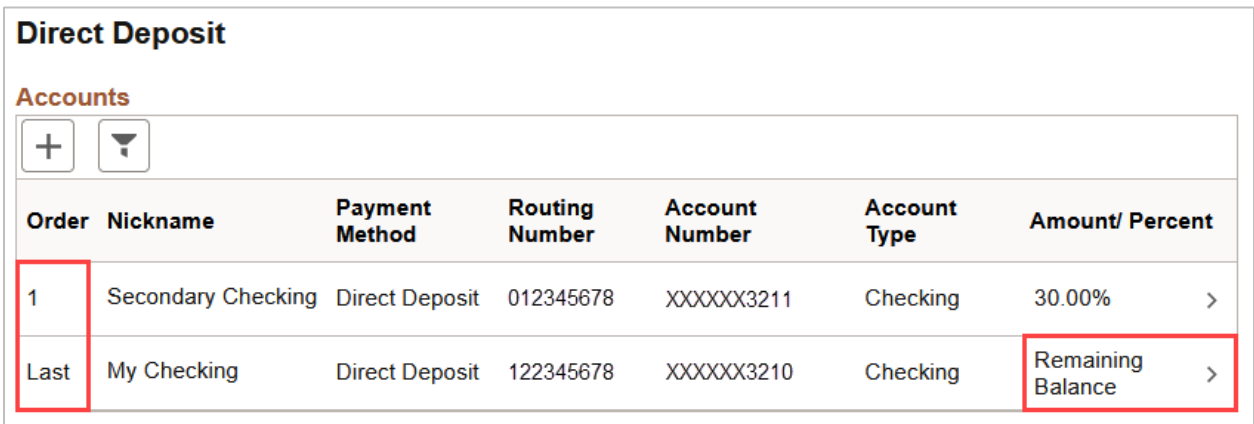